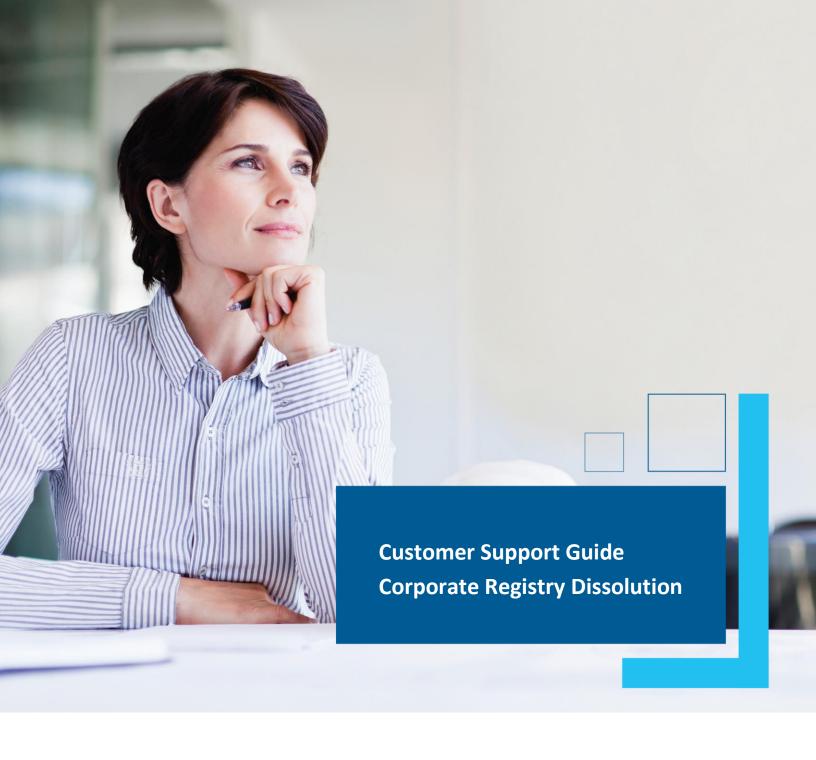

Date: March 2023

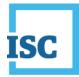

### **Disclaimer**

Materials in this document are for demonstration purposes only. The characters and events depicted are fictional. Any similarity to real events or persons (whether living or deceased) is unintentional.

Transaction forms can change from time to time. Although we do everything we can to ensure transactions are processed in a timely way, use of outdated forms may result in delays or incomplete transactions. Using the most up-to-date form will help ensure your transactions are processed without delay.

Visit the ISC website to access the most recent versions of the forms. ISC does not accept responsibility for any losses resulting from the use of outdated forms.

Copyright © 2023 by ISC.

All rights reserved. No part of this publication may be copied, reproduced, translated or reduced to any electronic medium or machinereadable form, in whole or part, without prior written permission of ISC.

While every reasonable precaution has been taken in the preparation of this document, the authors and publishers assume no responsibility for errors or omissions or for uses made of the material contained herein and the decisions based on such use. Neither the authors nor the publishers make any warranties or guarantees of any kind, either expressed or implied. Neither the authors nor the publishers shall be liable for any indirect, special, incidental, or consequential damages arising out of the use or inability to use the contents of this document, whether the publisher has been advised of the use of this publication or not.

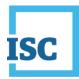

# **Revision History**

| Version | Revision<br>Date | Summary of Changes                                                                                              | Pages Changed |
|---------|------------------|----------------------------------------------------------------------------------------------------|---------------|
| 1.0     | 18 Oct<br>2018   | Creation                                                                                                    | All           |
| 2.0     | 12 Mar<br>2023   | Updated to reflect changes associated with<br>new Business and Non-profit Corporations<br>Acts and Regulations. | All           |

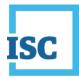

### **Formatting Note**

In this manual, <u>underlining</u> is used to emphasize important points.

**Bold type** is used to identify key terms the first time they appear in the manual. It is also used for:

- The names of documents. The titles of standardized documents, such as forms, are capitalized as well as bolded.
- Computer applications.
- Specific screens, screen sections, buttons, menus, menu options and fields in those applications.

*Italics* are used for the titles of acts and regulations.

Green text is used for cross-references. If you are using a PDF version of this document, you can click on this text to go directly to the page number or section indicated.

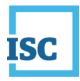

### **Table of Contents**

| Disclaimer       | 2 |
|------------------|---|
| Revision History | 3 |
| Formatting Note  | 4 |
| Getting Started  | 2 |
| Dissolution      | 3 |

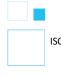

ISC | Customer Support Guide Corporate Registry Dissolutions Version # 2.0

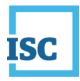

### **Getting Started**

To start:

- 1. Go to https://corporateregistry.isc.ca/
- 2. Enter your username and password.

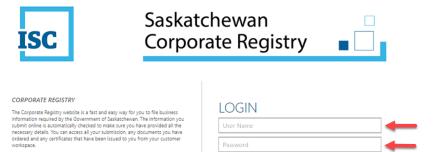

Forgot Password?
Forgot User Name?

By logging in, you accept the Terms and Conditions of Use, effective November 24<sup>th</sup>, 2021.

#### 3. Click Login. Your dashboard will display.

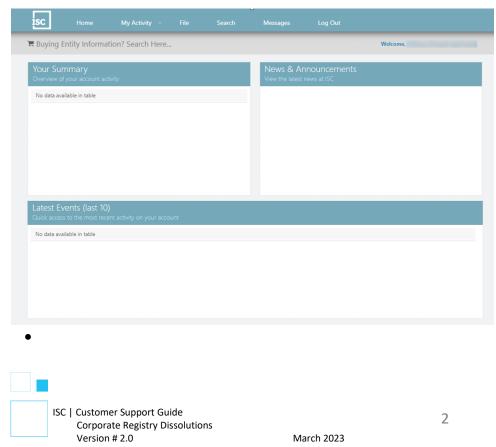

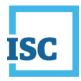

## Dissolution

• On the Home page, select File at the top middle of the page.

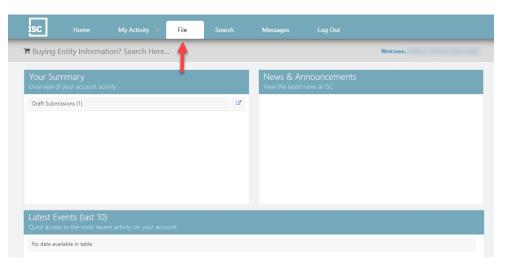

• Go to **Update Entity** on the right, enter your Entity Number or name to search for the company you want to file for. <u>When the name populates</u>, click on it.

|                                |   | Jpdate Entity<br>nter the number or name of the entity you wish to update      |  |
|--------------------------------|---|--------------------------------------------------------------------------------|--|
| BUSINESS CORPORATIONS          |   | 711080<br>711080 SASKATCHEWAN CORP. 711080. Business Corporation               |  |
| BUSINESS NAMES                 | > | ile Annual Return or it newal<br>Duick start your annual return or ne wal here |  |
| LIMITED LIABILITY PARTNERSHIPS | > | Enter Entity Number and/or Name                                                |  |
| NON-PROFIT CORPORATIONS        | > | Enter the entity name or                                                       |  |
| CO-OPERATIVES                  | > | number, click on the correct<br>entity when it pops up.                        |  |
| CREDIT UNIONS                  | > |                                                                                |  |
| LIBEL AND SLANDER              | > |                                                                                |  |
| CONDOMINIUM CORPORATIONS       | > |                                                                                |  |
|                                |   |                                                                                |  |

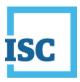

• A new page will display **All Forms** that you can file for the entity. Click on **Dissolution**.

| ISC Home My Activity                                                                                                    |                   | Search                       | Messages   | Log Out                                          |  |
|----------------------------------------------------------------------------------------------------|-------------------|------------------------------|------------|--------------------------------------------------|--|
| 🗏 Buying Entity Information? Search He                                                                                      | ere               |                              |            | Welcome                                          |  |
| 711080 SASKATCHEWAN CORP.<br>Business Corporation                                                                           |                   |                              |            |                                                  |  |
| Entity Details 711080 / 711080 SASKATCHEWAN                                                                                 | CORP.             |                              |            | + Show Details                                   |  |
| File Form - Business Corporation<br>Choose the form you wish to file below<br>All Forms Registration Information in other C | anadian Jurisdici | ions                         |            |                                                  |  |
| AMENDMENT                                                                                                    | ANN               | JAL RETURN                   |            | APPLICATION FOR AUTHORIZATION<br>TO CONTINUE     |  |
| APPLICATION FOR EXEMPTION                                                                                                   |                   | ICATION TO RESTO<br>REGISTER | RE NAME TO | ARRANGEMENT                                      |  |
| CHANGE OF DIRECTORS / OFFICERS                                                                                              | CHAN              | IGE NATURE OF BU             | JSINESS    | CHANGE OF REGISTERED OFFICE /<br>MAILING ADDRESS |  |
| COURT ORDER / AFFIDAVIT                                                                                                    | DISC              | DNTINUANCE                   |            | DISSOLUTION                                      |  |
| LIQUIDATOR / RECEIVER-MANAGER                                                                                               | MAIN              | ITAIN REGISTRATIO            | DN         | NOTICE FILING                                    |  |
| NOTICE OF SHAREHOLDERS                                                                                                    | POW               | ER OF ATTORNEY               |            | REORGANIZATION                                   |  |
| REQUEST FOR STRIKE OFF                                                                                                    | REST              | ATED ARTICLES                |            | REVIVAL                                          |  |
| STATEMENT / REVOCATION OF INTENT<br>TO DISSOLVE                                                                             |                   | NIMOUS SHAREHO<br>EMENT      | LDER       |                                                  |  |

- An **Access Code** is required to allow you access to the Dissolution File Form.
  - $\circ$   $\,$  You can find an Access Code in one of your Annual Return Notices, or
  - You can enter one you have created yourself, or
  - If you are unable to locate or remember one you have created yourself, click on *click here* to request a new Access Code for this entity. An email will be sent to you when one is pending.
- Once you enter the Access Code, click Continue

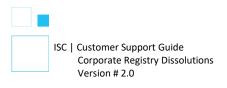

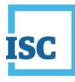

| Entity Details                                             |                                                      | + Show Details                         |
|------------------------------------------------------------|------------------------------------------------------|----------------------------------------|
| Enter access code                                          |                                                      |                                        |
|                                                            |                                                      |                                        |
| n order to continue to a file a form for t                 | his entity you will need to input the Access Code. : | If you cannot remember the Access Code |
| n order to continue to a file a form for t<br>click here . |                                                      | If you cannot remember the Access Code |
|                                                            | Click on                                             |                                        |

 Follow all of the steps in the Dissolution Form to the Summary. Click
Submit in the Summary step to send your submission to Corporate Registry and make a payment.

| iC                   |               | My Activity     |      |               |             |                                                        | Admi |                  |                 |               |
|----------------------|---------------|-----------------|------|---------------|-------------|--------------------------------------------------------|------|------------------|-----------------|---------------|
| Buying               | Entity Inform | ation? Search H | lere |               |             |                                                        |      |                  | Welcome         |               |
| Viccoluti            | on During     | ss Corporatio   |      |               |             |                                                        |      |                  |                 |               |
|                      |               | ss corporation  | 1    |               |             |                                                        |      |                  |                 |               |
| Dissolut<br>Record H |               |                 | E    | ntity Details |             |                                                        |      |                  |                 | + Show Detail |
| Fees                 |               |                 | Ef   | fective Date* | 09-Feb-2023 |                                                        |      |                  |                 |               |
| Summar               | ý             |                 | - 0  | issolution D  | etails *    |                                                        |      |                  |                 |               |
|                      |               |                 |      | ) The corpo   |             | ption<br>erty and no liabilitie<br>(subsection 16-3(1) |      | any shares and i | is dissolved by |               |
|                      |               |                 |      |               |             |                                                        |      |                  |                 | •             |
|                      |               |                 |      |               |             |                                                        |      |                  | Save as Draft   | Next          |

 If you would like a printed copy of the summary, click on the Submission Form Document on your confirmation page. You can download the PDF. You can also find the Summary later on under My Activity, Submission or go back to the Dashboard (Home) and you can view Registered Submissions under Your Summary.

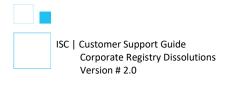

|                             | Reference No. SR4092                                           |  |
|-----------------------------|----------------------------------------------------------------|--|
| Submission Type             | Non-profit Corporation - Annual Return and Financial Statement |  |
| Paymont Typo<br>Amount Dave | Account<br>510                                                 |  |
| 1                           | C Submission Form Document                                     |  |
| -                           |                                                                |  |

 To confirm if your submission is registered, you can view the Latest Events on your Dashboard (HOME). Open the message for the Registered Submission that matches the SR# you received on the confirmation page. This is where you can print the attached Electronically Certified Certificate of Dissolution.

| Buying Entity Inform                                                         | ation? Search H       | lere      |     | 1                    |                                                                  | Welcom                                    | ne, |
|------------------------------------------------------------------------------|-----------------------|-----------|-----|----------------------|------------------------------------------------------------------|-------------------------------------------|-----|
| × c                                                                          |                       |           | _   |                      |                                                                  |                                           | _   |
| Your Summary<br>Overview of your account a                                   |                       |           |     |                      |                                                                  |                                           |     |
| Registered Submissions (5)                                                   |                       |           | œ   |                      |                                                                  |                                           |     |
| Cancelled Submissions (5)                                                    |                       |           | C.  |                      |                                                                  |                                           |     |
| Orders Available (25)                                                        |                       |           | C.  |                      |                                                                  |                                           |     |
| Cancelled Orders (3)                                                         |                       |           | C.  |                      | 1                                                                |                                           |     |
|                                                                              |                       |           |     |                      |                                                                  |                                           |     |
| Unread Messages (39)                                                         |                       |           | C.  | Valuas               | N VIOUR P                                                        | occord of h                               | .,  |
| Unread Messages (39)                                                         |                       |           | C . | clicking L<br>messag | n view your m<br>Jnread Messa<br>je in your Late<br>k Messages a | ge or view<br>est Events of               | the |
| Unread Messages (39)<br>Latest Events (last 1<br>Quick access to the most re |                       | r account | C 🗶 | clicking L<br>messag | Jnread Messa<br>je in your Late                                  | ge or view<br>est Events of               | the |
| Latest Events (last 1                                                        | cent activity on your |           | C 🐛 | clicking L<br>messag | Jnread Messa<br>je in your Late                                  | ge or view<br>est Events of<br>t the top. | the |
| Latest Events (last 1<br>Quick access to the most re                         | cent activity on your |           |     | clicking L<br>messag | Jnread Messa<br>je in your Late<br>k Messages a                  | ge or view<br>est Events of<br>t the top. | the |
| Latest Events (last 1<br>Quick access to the most re                         | cent activity on your |           |     | clicking L<br>messag | Jnread Messa<br>je in your Late<br>k Messages a                  | ge or view<br>est Events of<br>t the top. | the |
| Latest Events (last 1<br>Quick access to the most re                         | cent activity on your |           |     | clicking L<br>messag | Jnread Messa<br>je in your Late<br>k Messages a                  | ge or view<br>est Events of<br>t the top. | the |

**Disclaimer**: The Corporate Registry cannot provide legal advice about your file form. Please contact a lawyer to discuss your legal concerns.

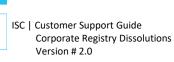